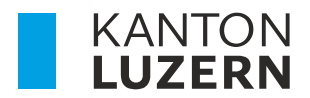

Bildungs- und Kulturdepartement **Dienststelle Berufs- und Weiterbildung Betriebliche Bildung** 

# **PORTAL BERUFSBILDUNG LEHRBETRIEBS-SERVICES – LBS LEHRVERTRAGSERFASSUNG**

Autor Janine Rodríguez Version 2.0 Datum 2023.7

#### **Neuerungen**

07.2023 Anpassung neues Layout

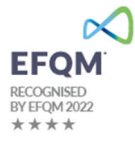

# **Inhaltsverzeichnis**

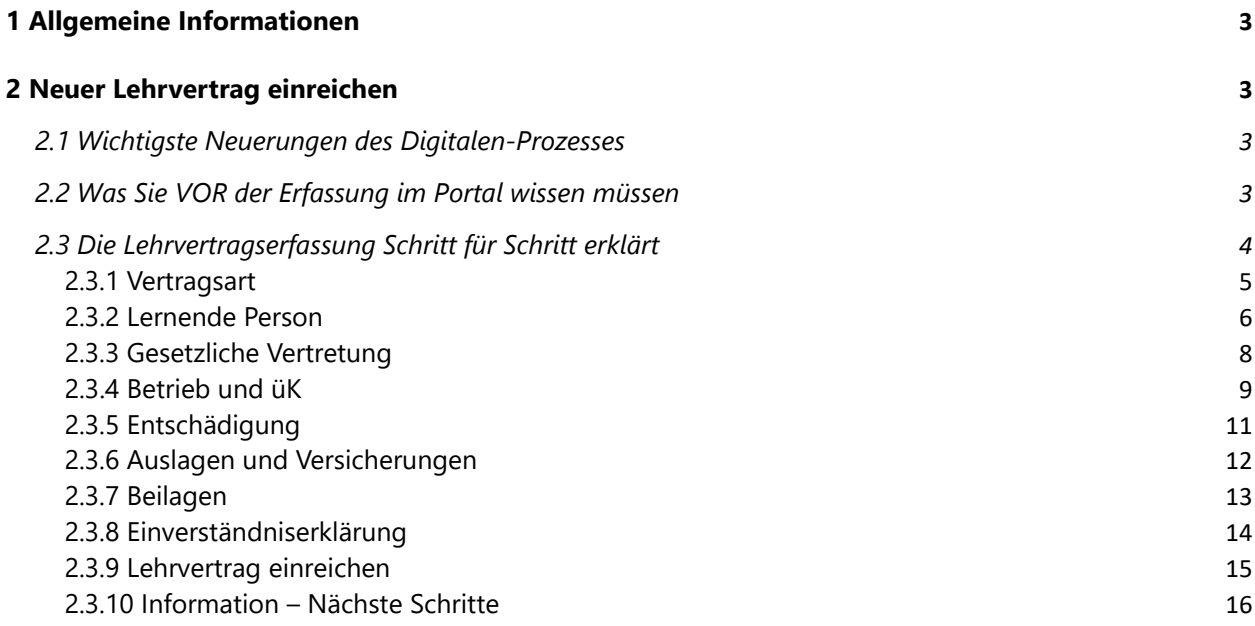

# **1 Allgemeine Informationen**

Bei Fragen, welche mit Hilfe dieser Dokumentation nicht gelöst werden können, wenden Sie sich bitte an den Helpdesk.

Tel-Nr. 041 228 52 52 Mail portal-berufsbildung@lu.ch Öffnungszeiten 09.00 – 11.30 Uhr / 13.30 – 16.30 Uhr

# **2 Neuer Lehrvertrag einreichen**

#### **2.1 Wichtigste Neuerungen des Digitalen-Prozesses**

- Es müssen der DBW **keine** Lehrvertragsformulare mehr in physischer Form eingereicht werden
- Das Lehrvertragsformular **wird nicht mehr** durch die DBW gestempelt. Die Genehmigung erfolgt mittels separatem Schreiben, welches am Ende des Prozesses auf das Portal geladen wird. Das Lehrvertragsformular ist nur zusammen mit dem Genehmigungsschreiben gültig.
- Praktikums- und Kettenlehrverträge können **nicht** über das Portal eingereicht werden.

#### **2.2 Was Sie VOR der Erfassung im Portal wissen müssen**

- Halten Sie alle Personendaten (Adresse, Heimatort, AHV-Nr. Email-Adresse etc.) Ihres neuen Lernenden und dessen Gesetzlicher Vertretung (Adresse, Email-Adresse) bereit, **bevor** Sie mit der Eingabe des neuen Lehrvertrages starten.

**Tipp:** Stellen Sie dem Lernenden nach der Lehrstellenzusage ein Personalienblatt zu. So haben Sie bereits alle relevanten Daten, bevor Sie mit der Erfassung im Portal beginnen.

- Vergewissern Sie sich, dass Sie eine gültige Bildungsbewilligung im entsprechenden Beruf besitzen, sowie der korrekte Berufsbildner gemeldet ist.
- Starten Sie nun mit der Erfassung bis und mit Schritt "Einverständniserklärung". Hier können Sie den Vertrag **provisorisch** drucken, die Daten kontrollieren und ggf. auch dem Lernenden zur Kontrolle zustellen.
- Ab dem Schritt "Lernende Person" haben Sie die Möglichkeit den **Erfassungsprozess zu unterbrechen** und zu einem **anderen Zeitpunkt fortzusetzen**. Sie finden den Vertrag in diesem Fall im Menüpunkt "Erfasste Anträge".
- Gehen Sie weiter bis zum Punkt "Lehrvertrag einreichen". Drucken Sie jetzt den definitiven Lehrvertrag. **Ab jetzt können Sie keine Änderungen mehr im Lehrvertrag vornehmen.**
- Lassen Sie den gedruckten Vertrag wie gewohnt von der Lernenden Person sowie deren gesetzlichen Vertretung unterschreiben. Geben Sie der Lernenden Person ein Exemplar mit und weisen Sie darauf hin, dass der Lehrvertrag erst definitiv gültig ist, wenn er von der DBW genehmigt wurde.
- Sobald der Vertrag von allen Parteien unterschrieben worden ist, können Sie im Menüpunkt "Aufgaben/Mitteilungen" den Lehrvertrag definitiv einreichen. Mit dieser Bestätigung werden die Daten der DBW übermittelt.
- Die DBW prüft, erfasst und genehmigt den Lehrvertrag. Die Lernende Person sowie Sie werden per Email über die Genehmigung informiert.
- Die DBW erstellt ein Genehmigungsschreiben, wo auch allfällige Änderungen aufgeführt sind. Bei grösseren Anpassungen wird ggf. telefonisch mit Ihnen Kontakt aufgenommen.
- Das Genehmigungsschreiben wird auf das Portal geladen wo Sie es herunterladen und der Lernenden Person zustellen können. Wir empfehlen die Zustellung per Email. So können Sie Administrations- und Portokosten sparen.

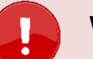

#### **Wichtig**

#### **Der Lehrbetrieb muss das Genehmigungsschreiben der Lernenden Person zustellen!**

Die Lernende Person erhält KEINE Korrespondenz von der Dienststelle. Grund: Aus Datenschutzgründen dürfen wir keine Korrespondenz mit dem automatisierten Bestätigungsmail versenden und die Lernende Person hat kein Zugriff auf das Portal.

Für externe Stellen wie z.B die AHV, ist es notwendig, dass das Lehrvertragsformular UND das Genehmigungsschreiben zusammen eingereicht werden.

#### **2.3 Die Lehrvertragserfassung Schritt für Schritt erklärt**

Der Erfassungsassistent wird im Menüpunkt "Lehrverhältnisse" gestartet.

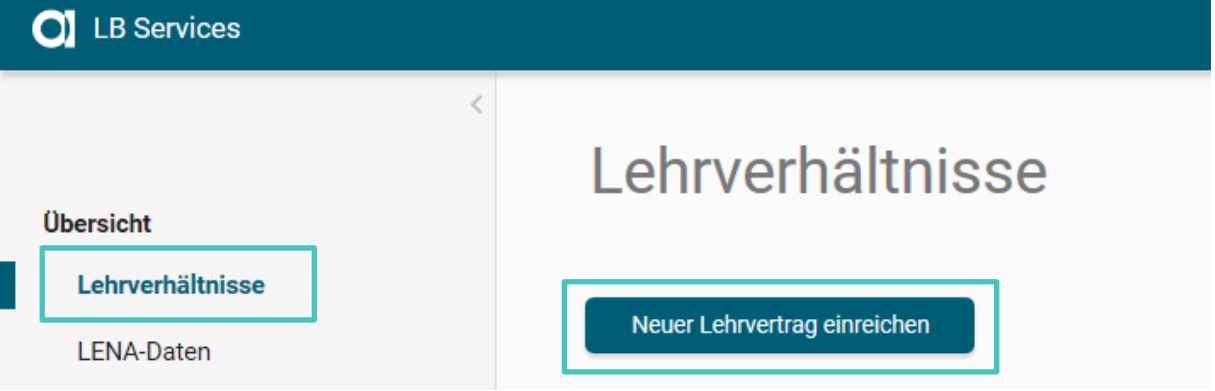

#### **2.3.1 Vertragsart**

Wählen Sie die Ausbildungsart, den Bildungstyp sowie den Beruf aus.

Es können nur Berufe ausgewählt werden, für welche Sie auch eine Bildungsbewilligung haben. Möchten Sie einen anderen Beruf eingeben, muss zuerst eine neue Bildungsbewilligung für den entsprechenden Beruf beantragt werden. Dies können Sie im Menüpunkt "Bildungsbewilligungen" vornehmen.

Lehrbeginn ist in den meisten Fällen der 1.8.20xx. Der früheste mögliche Lehrbeginn ist der 1.7.20xx.

Das Lehrende wird automatisch ermittelt.

Probezeit kann zwischen 1-3 Monaten erfasst werden.

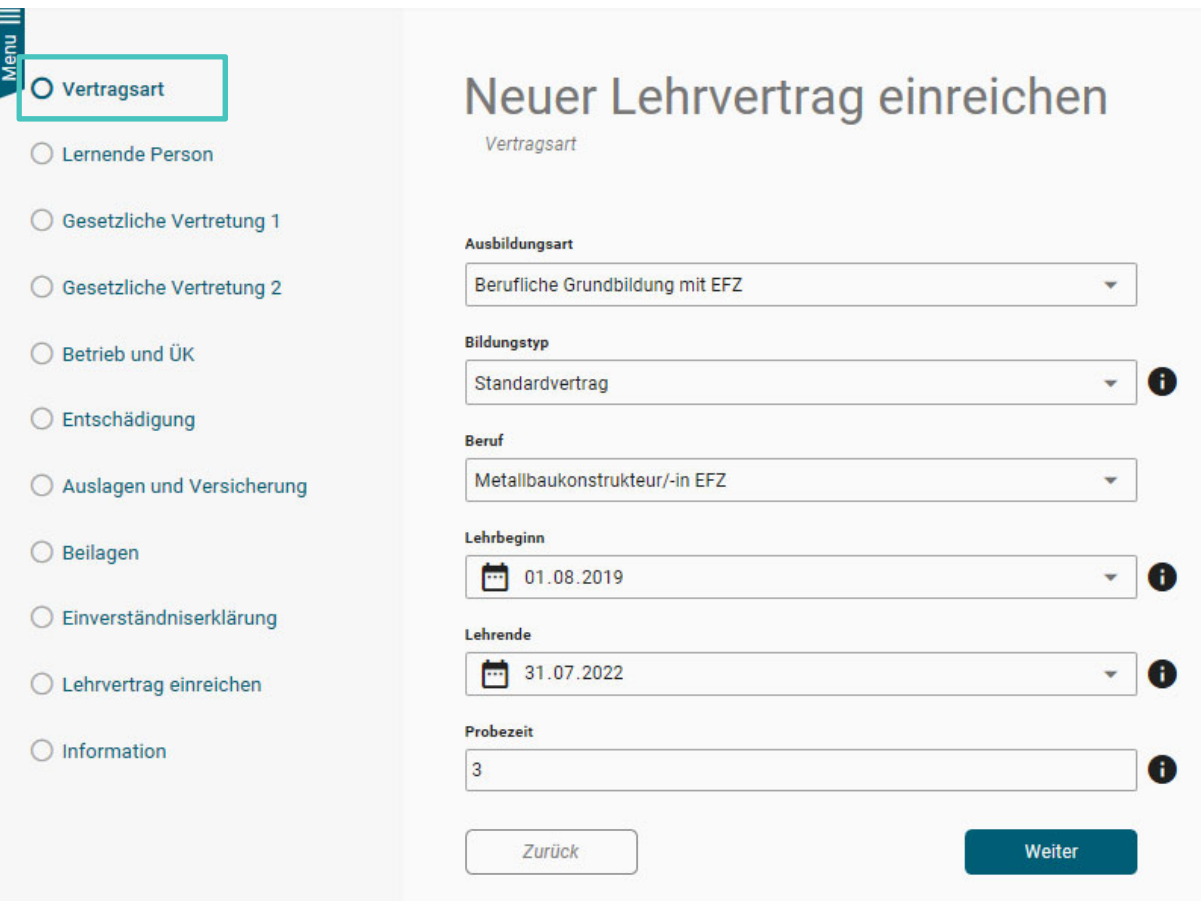

### **2.3.2 Lernende Person**

Erfassen Sie die Personalien der Lernenden Person.

Achten Sie darauf, dass der Name gemäss Pass/ID geschrieben werden muss. Es sind keine Abkürzungen oder Alias-Namen zulässig.

Es ist eine gültige Email-Adresse der Lernenden Person zu erfassen. An diese Email-Adresse werden die Status-Mails zur Lehrvertragsgenehmigung versendet.

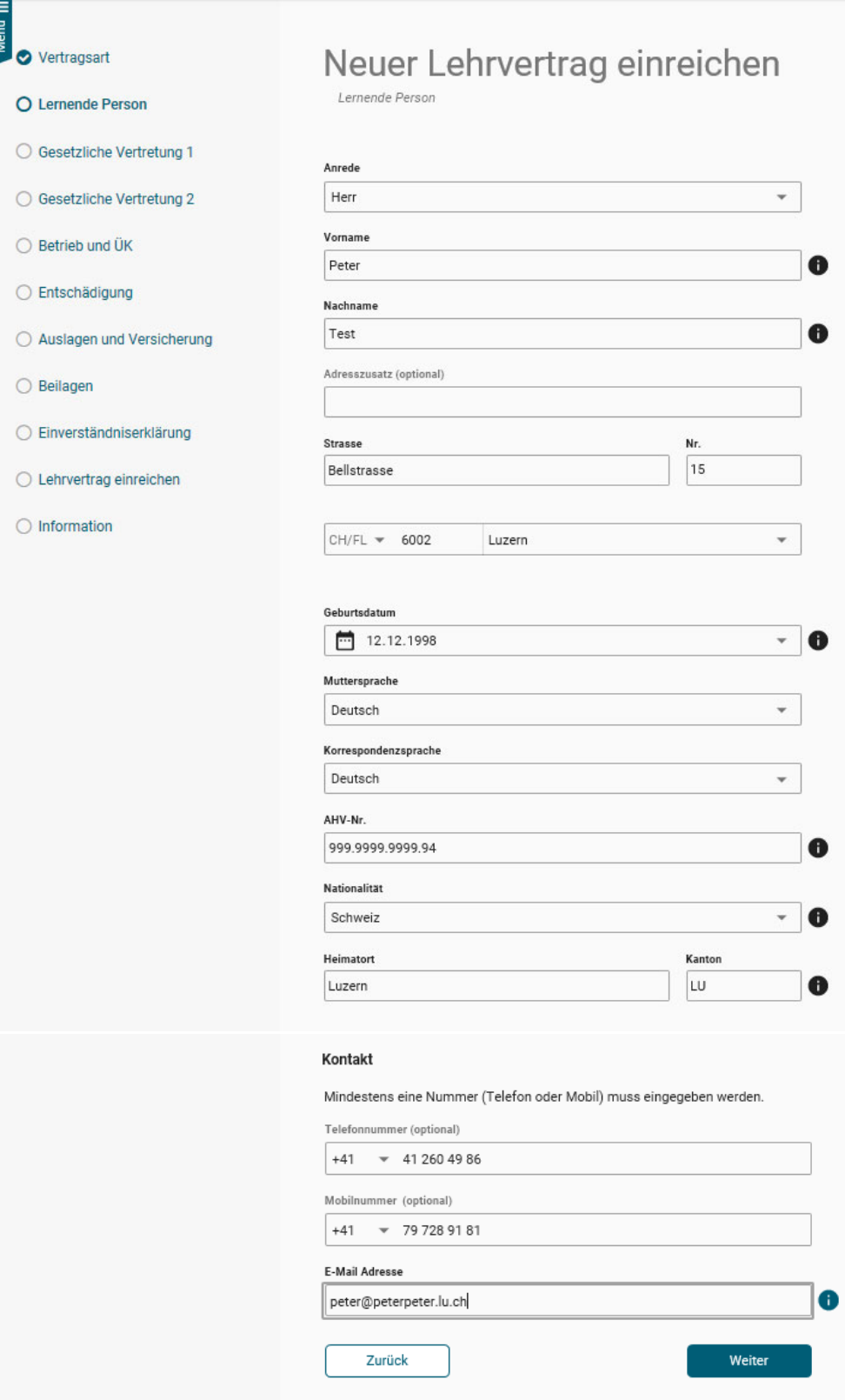

Nachdem die Personalien des Lernenden erfasst worden sind (Schritt "Lernende Person"), kann der Prozess jederzeit unterbrochen und zu einem späteren Zeitpunkt fortgeführt werden. Die bereits erfassten Daten werden in "Erfasste Anträge" zwischengespeichert. Von dort aus kann die Lehrvertragserfassung jederzeit fortgesetzt werden. Oder der gesamte Datensatz kann gelöscht werden.

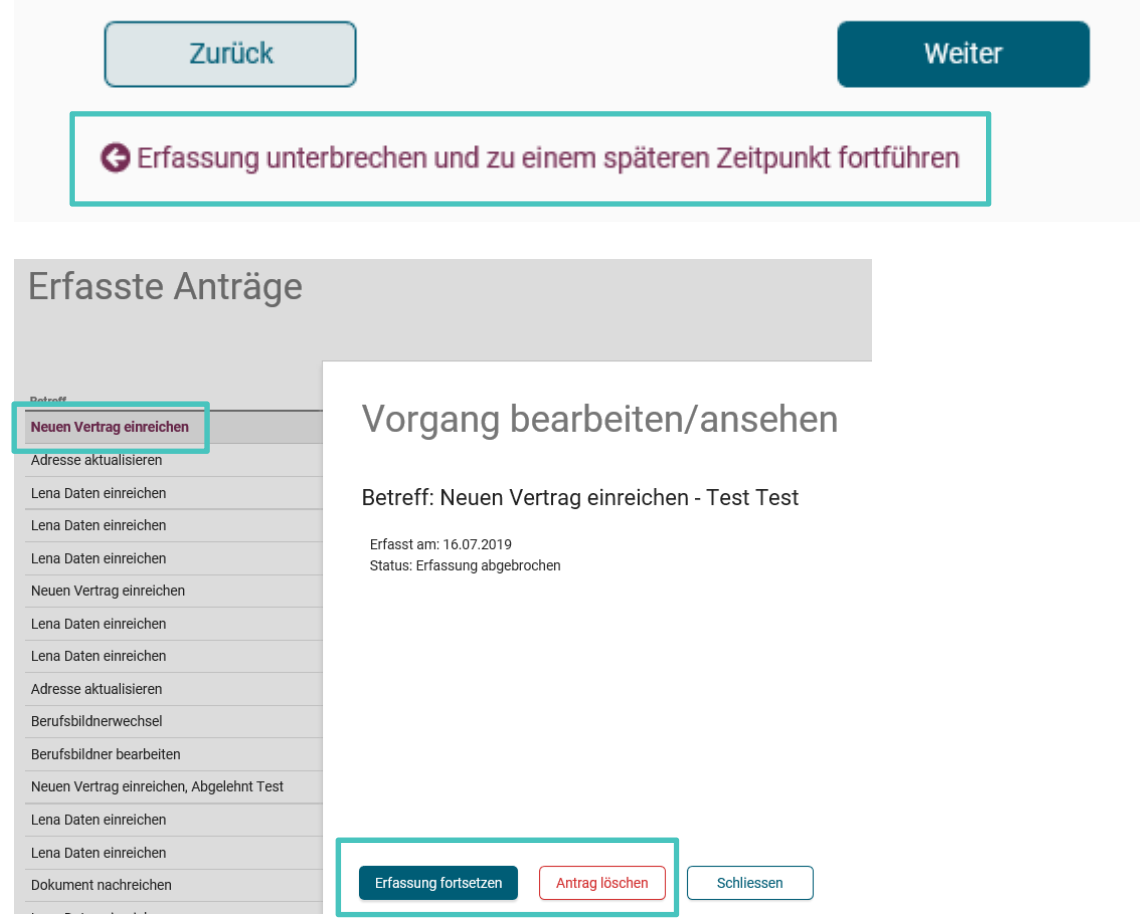

Beim Schritt "Beilagen" können Dokumente zum Lehrvertrag hochgeladen werden.

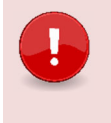

#### **Wichtig**

Laden Sie alle relevanten Unterlagen (Arztzeugnisse bei Lernenden unter 15 Jahre, Fähigkeitszeugnisse und/oder Arbeitsbestätigungen bei verkürzten Lehren etc.) zum Lehrvertrag auf das Portal. Dies verkürzt die Bearbeitungsdauer seitens DBW.

#### **2.3.3 Gesetzliche Vertretung**

Lernende unter 18 Jahren setzen eine Gesetzliche Vertretung voraus. Die Person welche unter "Gesetzliche Vertretung 1" erfasst wird, wird in der Berufsfachschule auch automatisch als Rechnungsempfänger hinterlegt.

Wohnt die Gesetzliche Vertretung an derselben Adresse wie die Lernende Person kann die Adresse mittels anwählen der Checkbox "Adressangaben vom Lernenden übernehmen" übernommen werden.

Es ist eine gültige Email-Adresse der Gesetzlichen Vertretung zu erfassen. An diese Email-Adresse werden die Status-Mails zur Lehrvertragsgenehmigung versendet. Sollte die Gesetzliche Vertretung nicht im Besitz einer Email-Adresse sein, kann hier nochmals die Email-Adresse der Lernenden Person eingegeben werden.

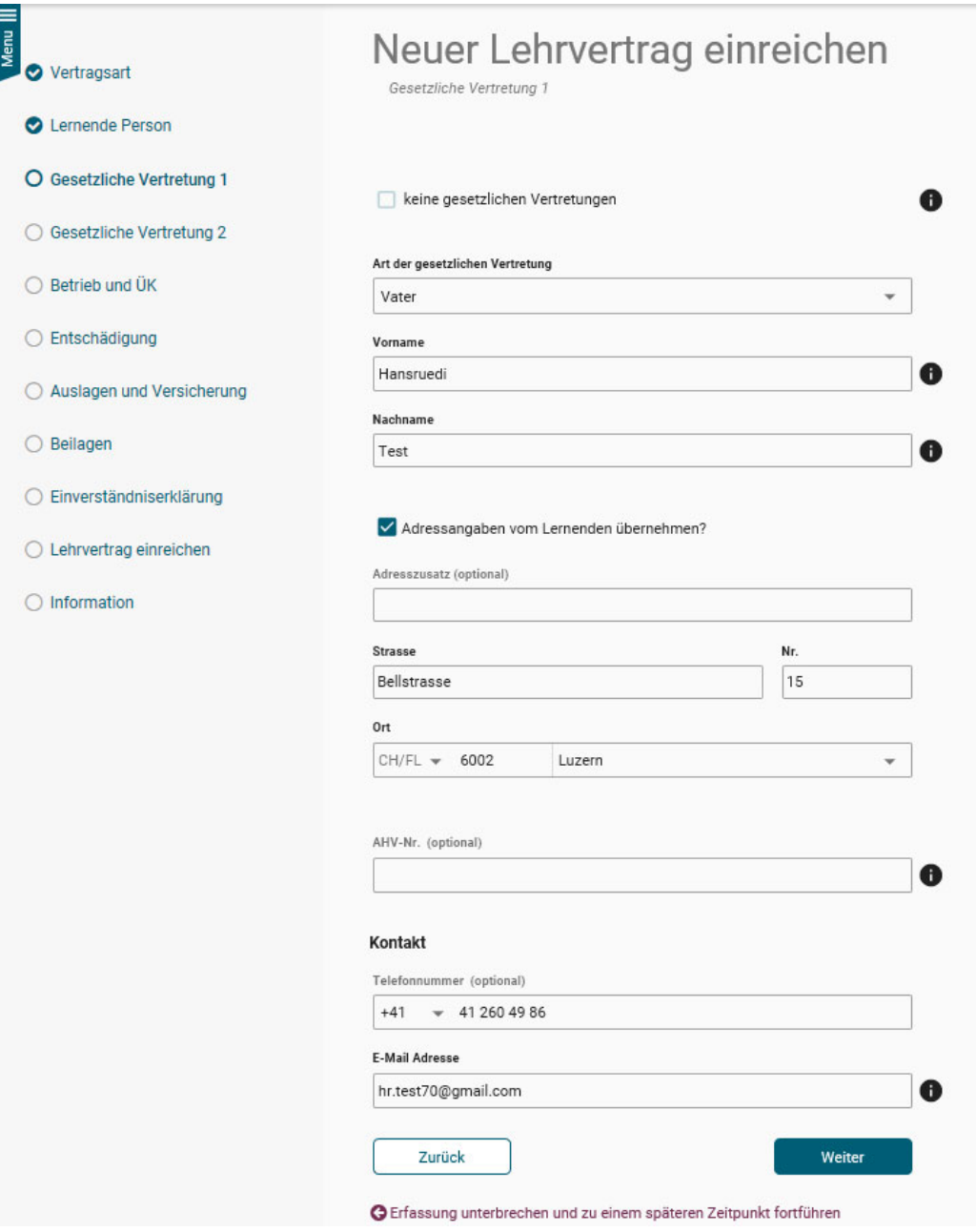

#### **2.3.4 Betrieb und üK**

Erfassen Sie alle notwendigen Felder zu Lehrbetrieb und üK.

Haben Sie eine unterschiedliche Standort- und Kontaktadresse, stehen Ihnen beide Adressen zur Auswahl zur Verfügung. Wählen Sie aus, welche der beiden Adressen beim Lehrvertrag als Hauptadresse unter "Punkt 1 Lehrbetrieb" aufgedruckt werden soll. Wird die Kontaktadresse als Lead-Adresse ausgewählt, so erscheint die Standortadresse automatisch im Feld "Ausbildungsort". Dieses Feld können Sie manuell übersteuern, sofern Sie das möchten.

Berufsbildner: Es kann nur die in der Bildungsbewilligung als Hauptverantwortlicher Berufsbildner hinterlegte Person ausgewählt werden. Hat ein Wechsel stattgefunden, müssen Sie diesen zuerst unter dem Menüpunkt "Berufsbildner" melden.

Zusätzliche Berufsbildner: Im Grundsatz müssen zusätzliche Berufsbildner (Praxisbildner) nicht im Lehrvertrag erfasst werden. Ausnahmen sind, wenn Sie eine entsprechende Auflage in der Bildungsbewilligung haben oder gemäss Bildungsverordnung ein zusätzlicher Berufsbildner zwingend vorausgesetzt wird (z.B in den Berufen Dentalassistent EFZ oder Medizinischer Praxisassistent EFZ).

Möchten Sie einen Namen erfassen, welcher nicht in der Auswahl erscheint, können Sie diesen unter Punkt "Auslagen und Versicherungen" im Textfeld "weitere besondere Regelungen" vermerken.

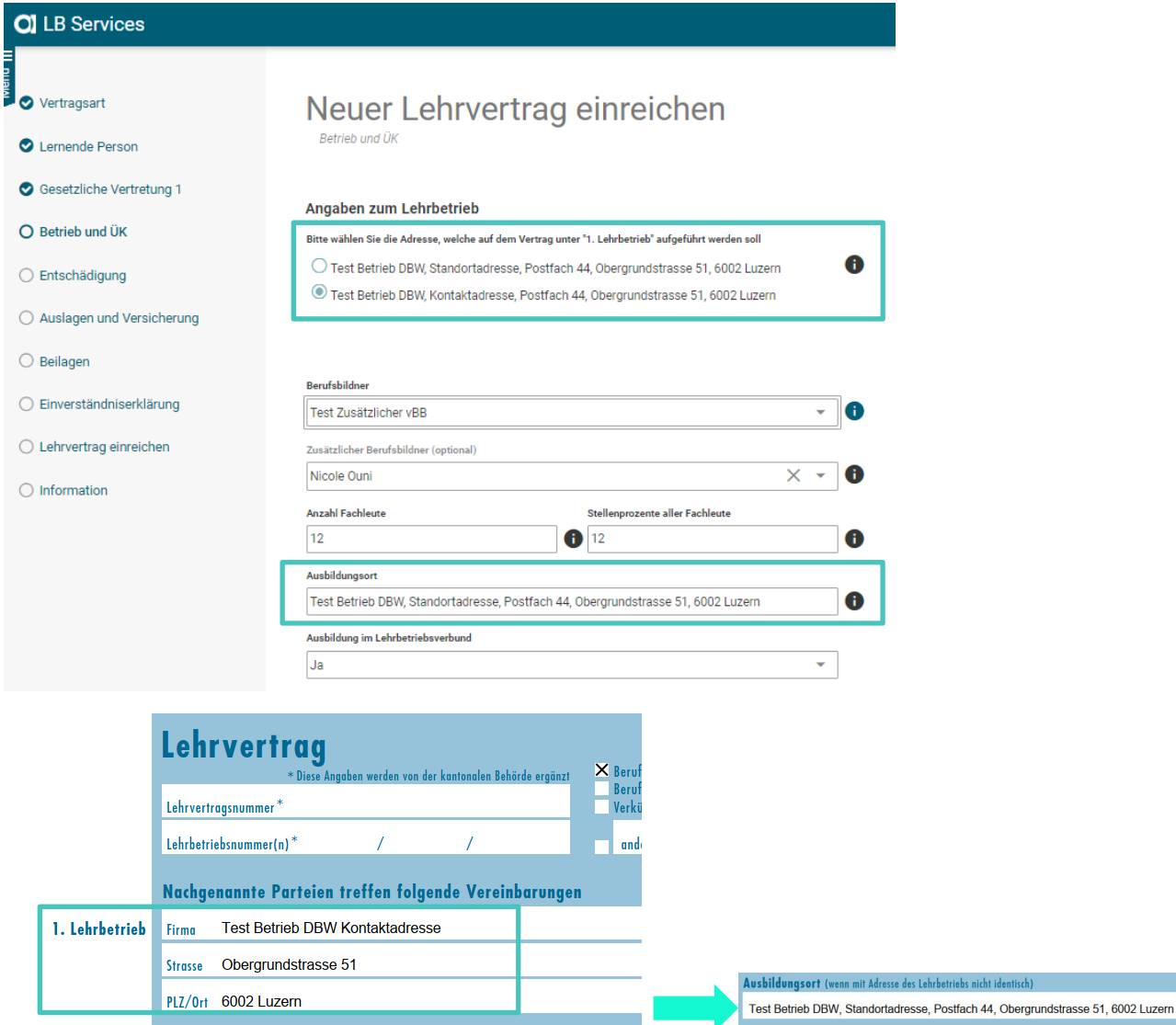

Berufsfachschule: Es steht nur die Standardschule zur Auswahl. Wenn Sie aufgrund spezifischen Gründen einen anderen Schulort wünschen, muss dies mittels Gesuch Schulortwechsel beantragt werden. Das Gesuch finden Sie unter www.beruf.lu.ch oder beantragen es via betrieblichebildung.dbw@lu.ch

#### Schulische Bildung und überbetriebliche Kurse (üK)

Der Lehrbetrieb trägt die Kosten, die der lernenden Person aus dem Besuch der<br>überbetrieblichen Kurse und vergleichbarer dritter Lernorte entstehen.

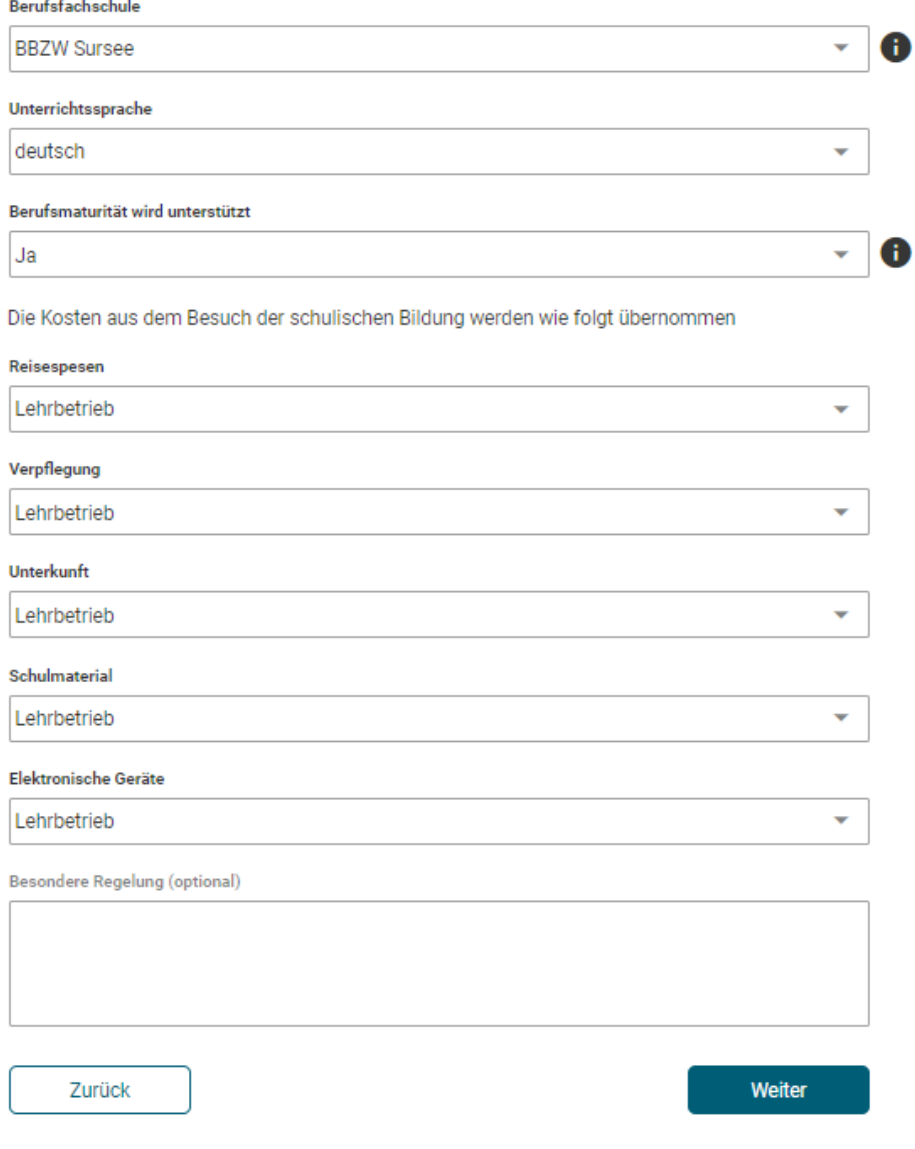

G Erfassung unterbrechen und zu einem späteren Zeitpunkt fortführen

# **2.3.5 Entschädigung**

Erfassen Sie alle Daten zur Entschädigung, Arbeitszeiten und Ferienanspruch. Ferien können Sie neu auch in Tagen erfassen.

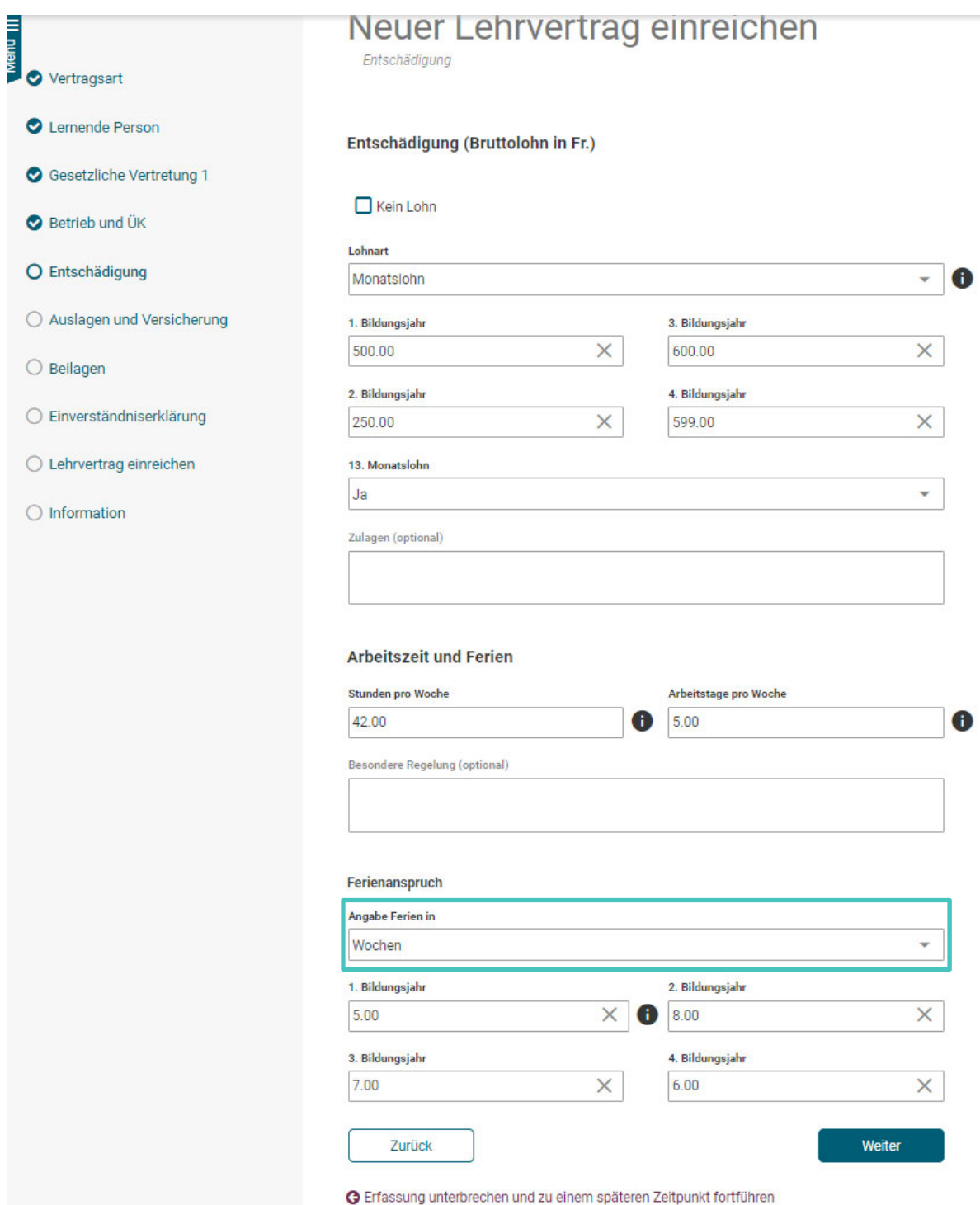

# **2.3.6 Auslagen und Versicherungen**

Erfassen Sie alle Daten zu den Berufsauslagen sowie Versicherungen.

Wird eine Krankentaggeldversicherung vereinbart, muss der Lehrbetrieb mindestens 50% übernehmen.

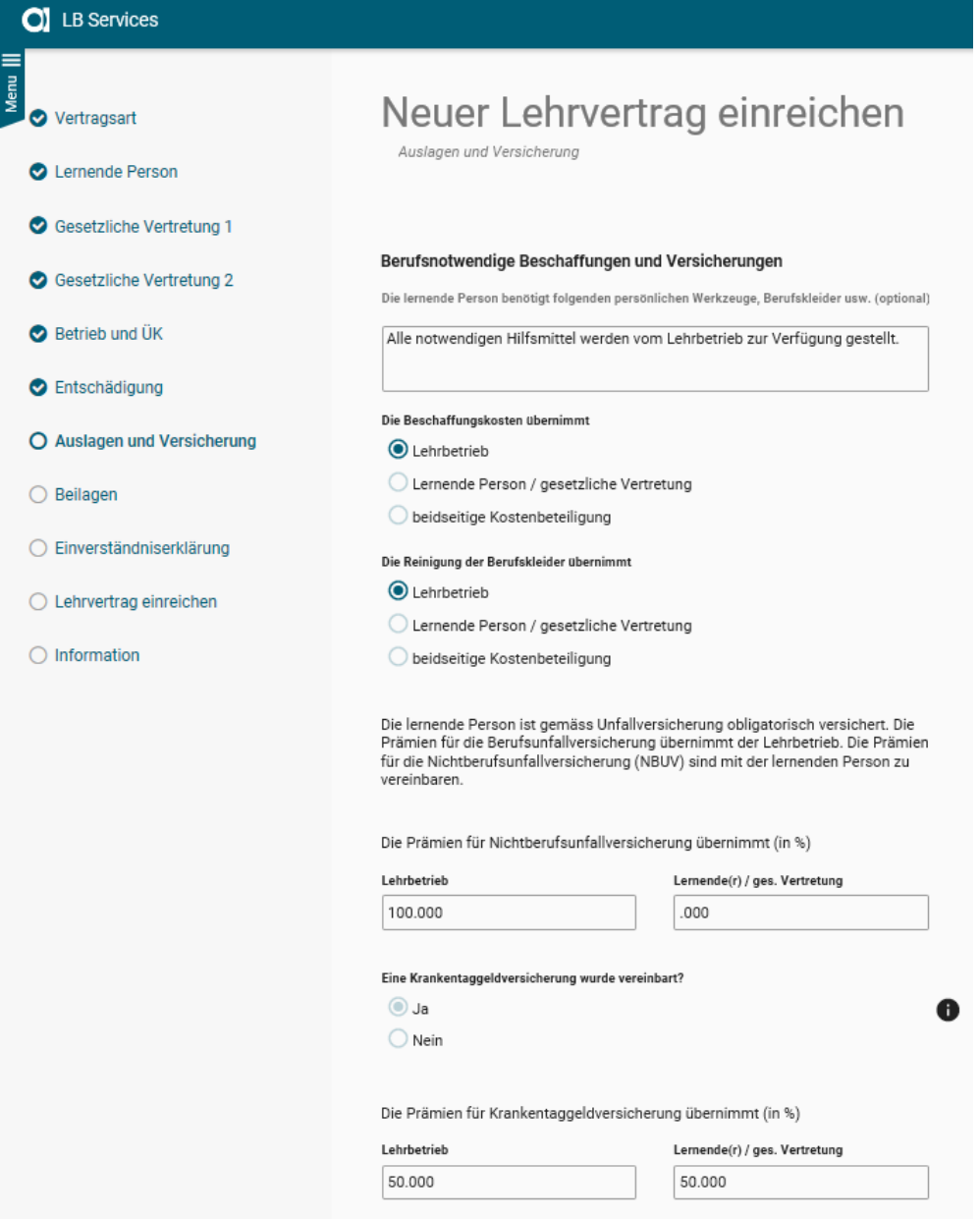

#### **2.3.7 Beilagen**

Laden Sie hier alle notwendigen Beilagen zum Lehrvertrag hoch. Dies können z.B sein

- Arbeitsreglemente (optional)
- Arztzeugnis, wenn der Lernende noch nicht das 15. Altersjahr vollendet hat (zwingend)
- Fähigkeitszeugnisse und/oder Arbeitsbestätigung bei verkürzten Lehren (zwingend)
- Schulortwechsel Gesuch, wenn ein anderer Schulort gewünscht wird (zwingend)
- Berufsrelevante Dokumente wie z.B "Mehlexposition" bei Bäcker-Lernenden etc. (zwingend)

Indem Sie diese relevanten Dokumente gleich mit dem Vertrag einreichen, verkürzt sich die Bearbeitungszeit Seitens DBW erheblich.

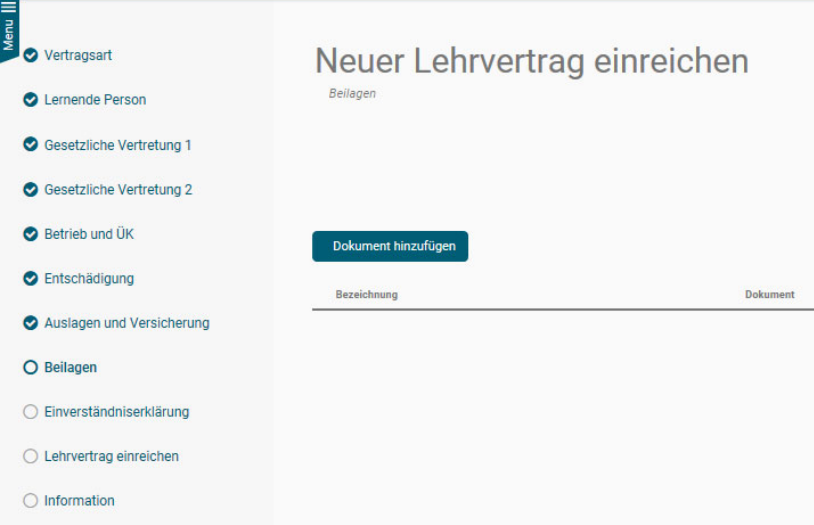

#### **2.3.8 Einverständniserklärung**

Beim Schritt "Einverständniserklärung" haben Sie die Möglichkeit den Lehrvertrag provisorisch zu drucken um diesen auf Fehler zu kontrollieren oder ggf. der Lernenden Person zur Kontrolle zuzustellen. Auch bei diesem Schritt können Sie den Erfassungsprozess unterbrechen und zu einem späteren Zeitpunkt fortführen.

Sind alle Daten korrekt, können Sie die Checkboxen bestätigen und zum nächsten Schritt weitergehen.

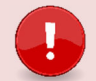

#### **Wichtig**

Ab diesem Schritt können **keine Änderungen** mehr an den eingegebenen Daten **vorgenommen werden**. Vergewissern Sie sich daher, dass Alles korrekt erfasst wurde. **Nachträgliche Änderungen sind nicht möglich** – der Vertrag müsste je nach Änderung komplett neu eingegeben werden.

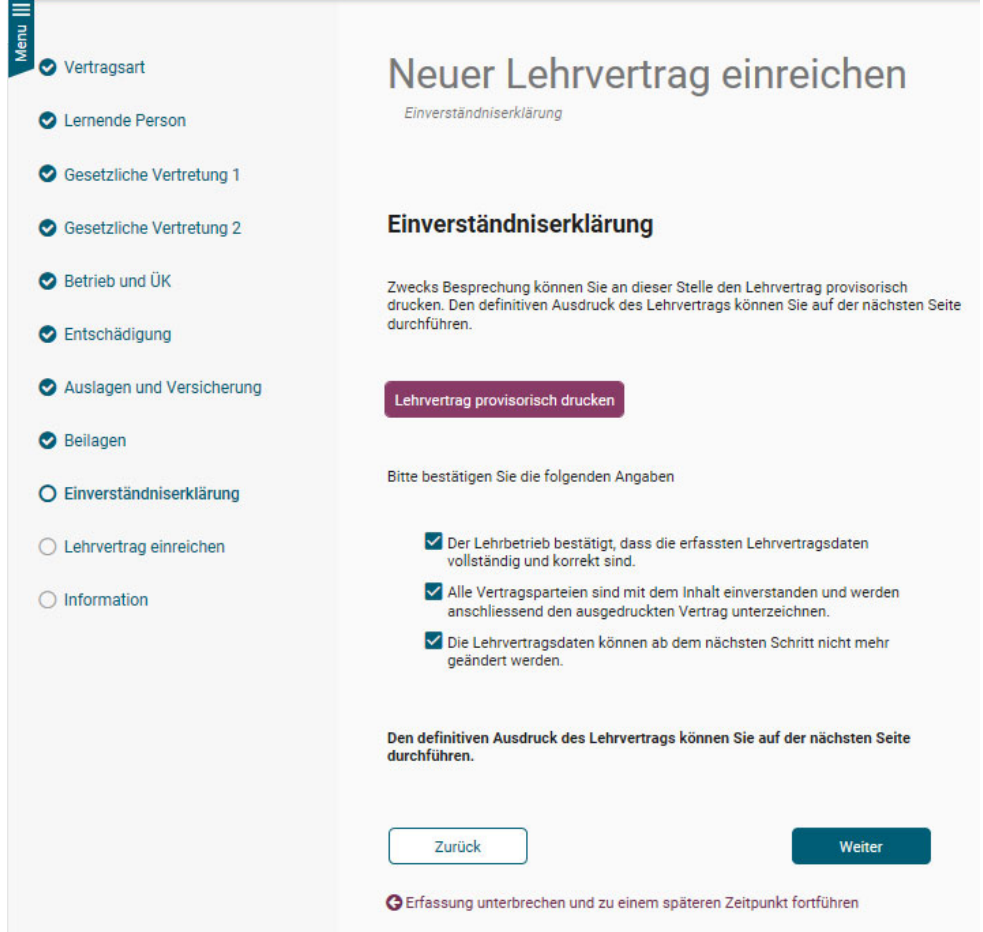

#### **2.3.9 Lehrvertrag einreichen**

Sind alle Lehrvertragsdaten korrekt, kann der Lehrvertrag definitiv gedruckt werden.

Mit "Lehrvertrag drucken" werden die Daten an die DBW übermittelt. Allerdings kann die Dienststelle den Vertrag noch nicht bearbeiten.

Klicken Sie auf weiter und schliessen Sie den Vorgang ab.

Sie haben jetzt genügend Zeit den gedruckten Lehrvertrag mit der Lernenden Person und deren gesetzlichen Vertretung zu besprechen und unterschreiben zu lassen.

Hinweis: Die Lehrvertragsnummer werden Sie erst nach der Genehmigung durch die DBW erhalten.

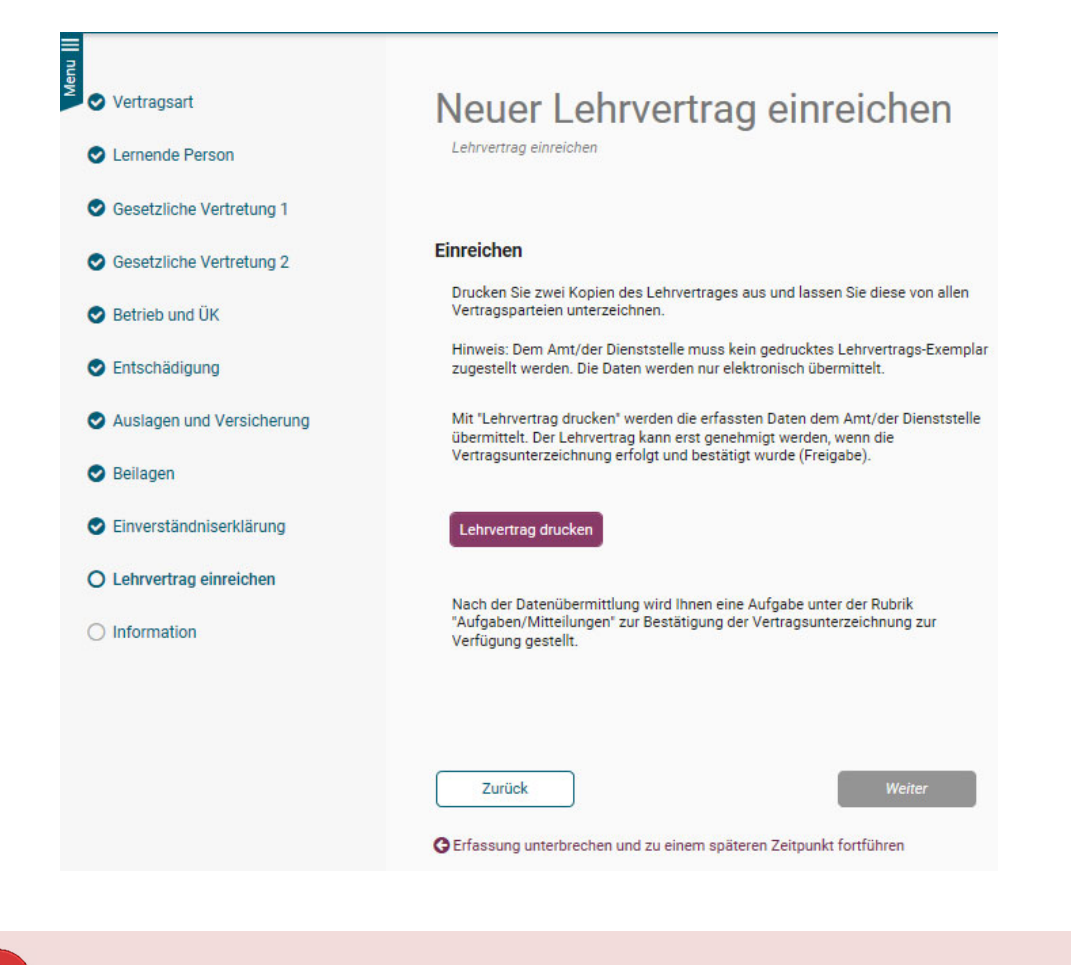

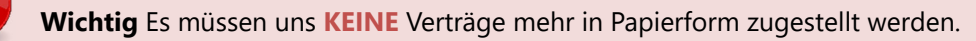

#### **2.3.10 Information – Nächste Schritte**

Es wird eine Benachrichtigung in den "Aufgaben/Mitteilungen" erstellt. Durch Bestätigung, dass der Lehrvertrag von allen Parteien unterzeichnet wurde, können Sie den Lehrvertrag freigeben und die Daten werden an die DBW übermittelt.

Mit dieser Funktion haben Sie genügend Zeit die Vertragsunterzeichnung mit Ihren Lernenden nach Ihrem internen Prozess durchzuführen. Sie entscheiden, wann der Vertrag definitiv freigegeben und an die DBW zur Genehmigung übermittelt wird.

**Wichtig** Die DBW kann den Lehrvertrag erst prüfen und genehmigen, wenn Sie die Lehrvertragsfreigabe vorgenommen haben.

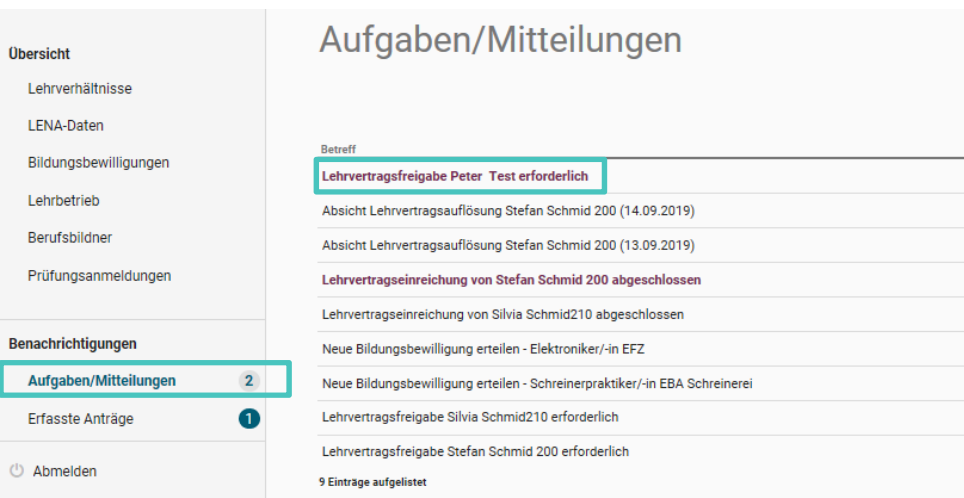

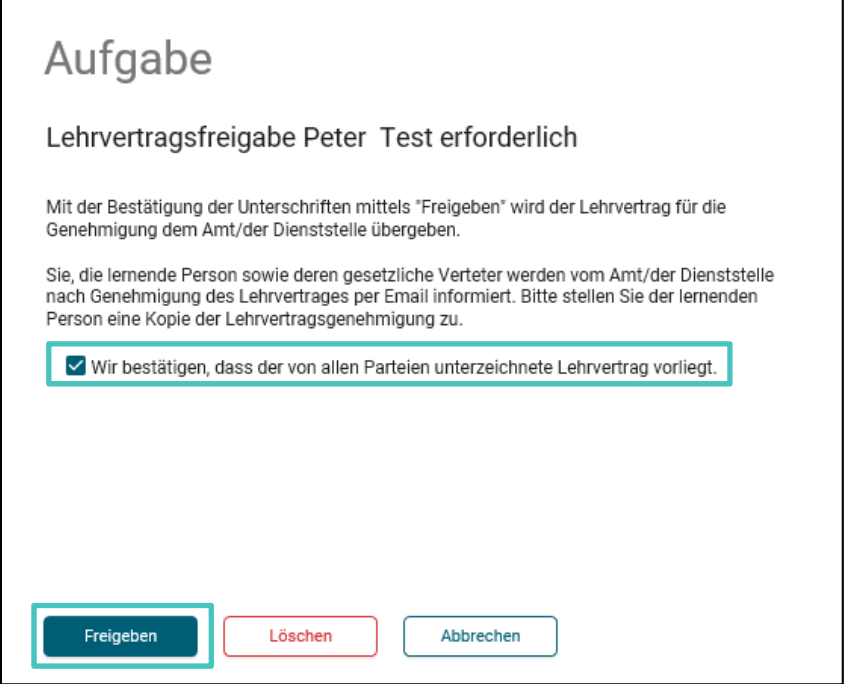

Durch "Löschen" wird der komplette Lehrvertrag endgültig gelöscht.

In den "Erfassten Anträgen" haben Sie auch nach der definitiven Übermittlung der Daten, die Möglichkeit den Lehrvertrag nochmals zu drucken.

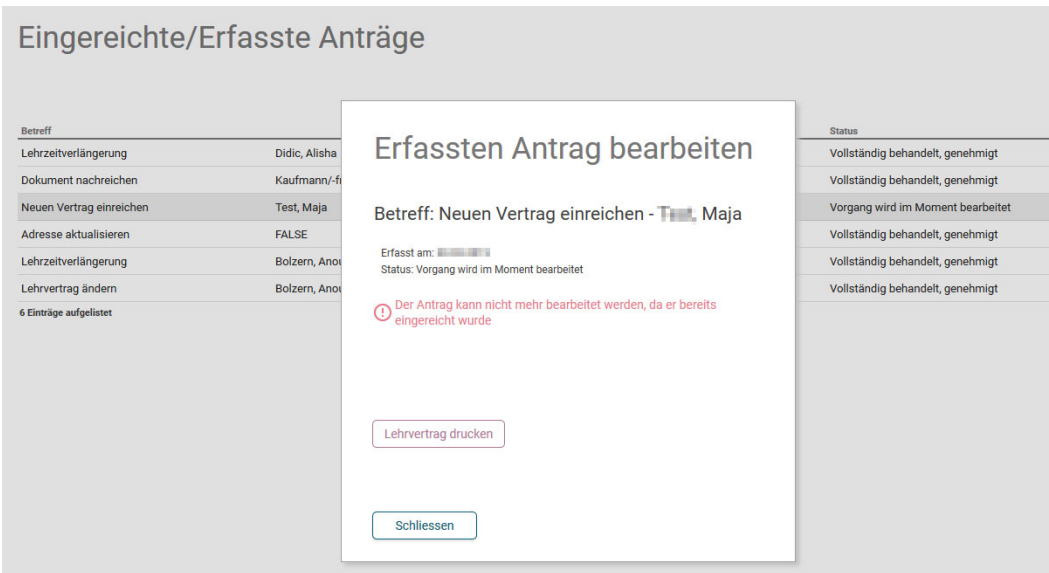

Nach erfolgter Freigabe wird der Lehrvertrag zur Erfassung an die DBW übergeben. Die DBW prüft und gibt den Lehrvertrag frei. Dies kann bis zu zwei Wochen dauern.

Sobald die DBW den Lehrvertrag genehmigt hat, wird ein automatisch generiertes Email an die im System hinterlegte Email-Adresse gesandt. Die Lernende Person und die gesetzliche Vertretung erhalten ebenso ein Mail, dass der LV genehmigt wurde und alle weiteren Unterlagen von **Seiten Lehrbetrieb zugestellt werden.**

Das Genehmigungsschreiben und allfällig weitere Unterlagen können unter "Lehrverhältnisse" bei der entsprechenden Person heruntergeladen und der Lernenden Person zugestellt werden. Der Lehrvertrag ist nur noch zusammen mit dem Genehmigungsschreiben gültig.

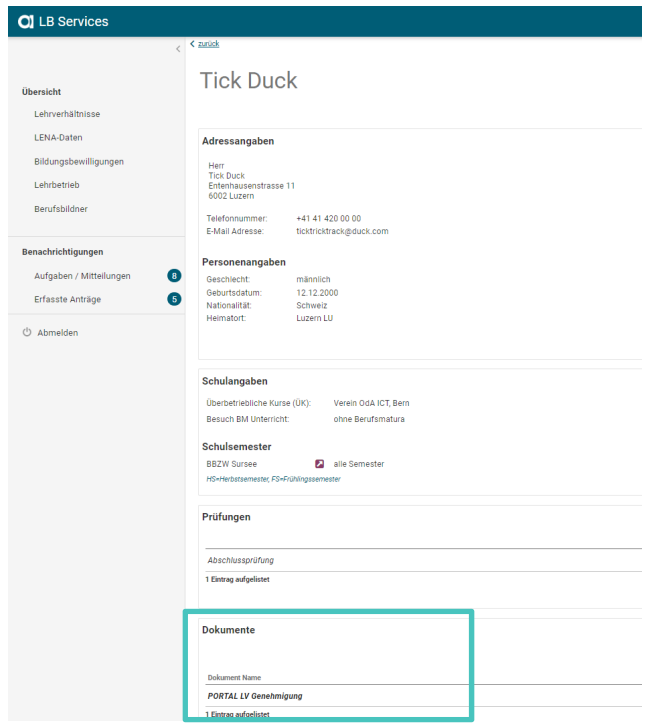

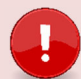

#### **Wichtig**

#### **Der Lehrbetrieb muss das Genehmigungsschreiben der Lernenden Person zustellen!**

Die Lernende Person erhält KEINE Korrespondenz von der Dienststelle. Grund: Aus Datenschutzgründen dürfen wir keine Korrespondenz mit dem automatisierten Bestätigungsmail versenden und die Lernende Person hat kein Zugriff auf das Portal.

Für externe Stellen wie z.B die AHV, ist es notwendig, dass das Lehrvertragsformular UND das Genehmigungsschreiben zusammen eingereicht werden.